# **TRUST DELETE Biz パナソニック版 ユーザー登録からご利用までの流れ**

### **1. ユーザー登録**

-

-

下記の URL へアクセスしてユーザー登録を 行います。

#### ・ ユーザー登録画面

<https://onebe.trustdelete.biz/customer/> ※ユーザー登録画面で入力する「ライセンス番 号 は、「ライセンス証書 兼 クライアント使用許 諾契約書」に記載されております。

ユーザー登録の手順については、ユーザー登録 画面左側に表示されています管理メニューの [ユーザー登録方法]リンクから「ユーザー登録 方法」ページをご参照ください。

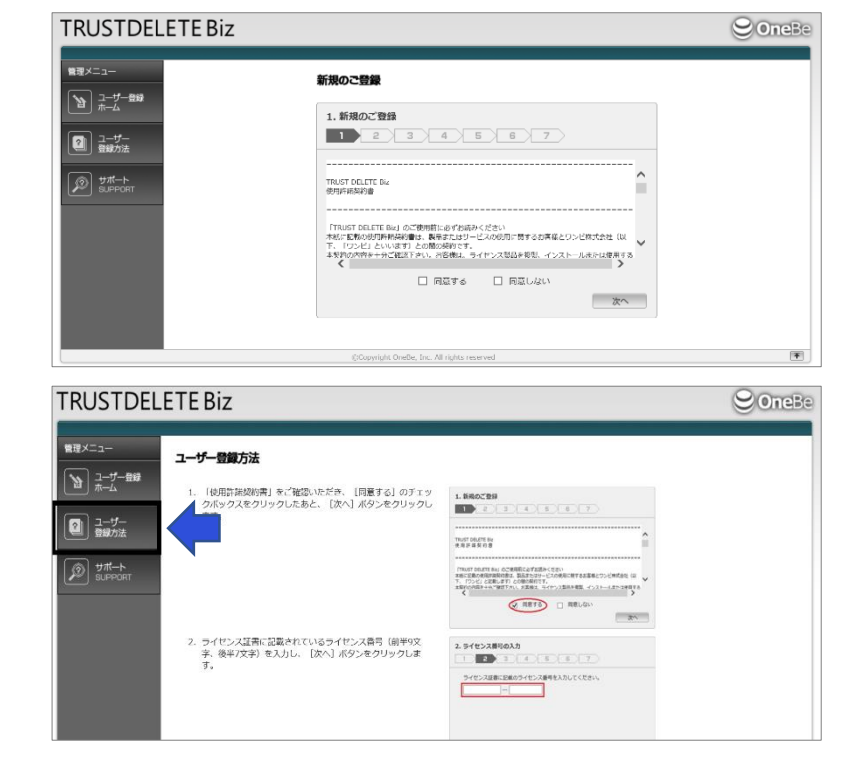

## **2. ユーザー登録完了の確認**

ユーザー登録画面で登録が完了しますと、 「登録完了」画面にお客様のご契約内容が表示 されます。ご契約内容は、登録したメールアドレス 宛に届く「TRUST DELETE Biz ユーザー登録 完了のご案内」メールに、PDF で添付されており ますので必ずお控えください。

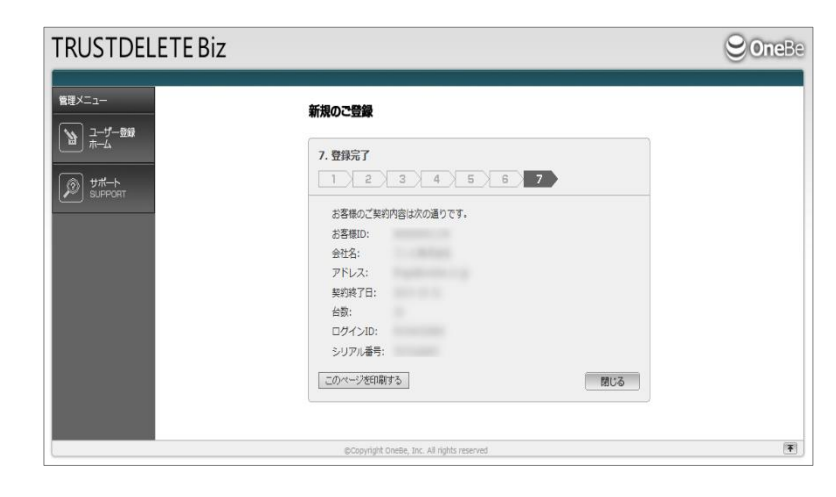

## **3. 管理画面へログイン**

下記のリンクから TRUST DELETE Biz 管理 コンソール画面へログインします。

#### <https://onebe.trustdelete.biz/login>

※「ログイン ID」は、ユーザー登録完了画面また は「ユーザー登録完了のご案内」メールに添付さ れた PDF ファイルに記載されている「お客様 ID」 を入力してください。

※「パスワード」は、ユーザー登録画面「6. アドレ ス認証」で設定したパスワードになります。

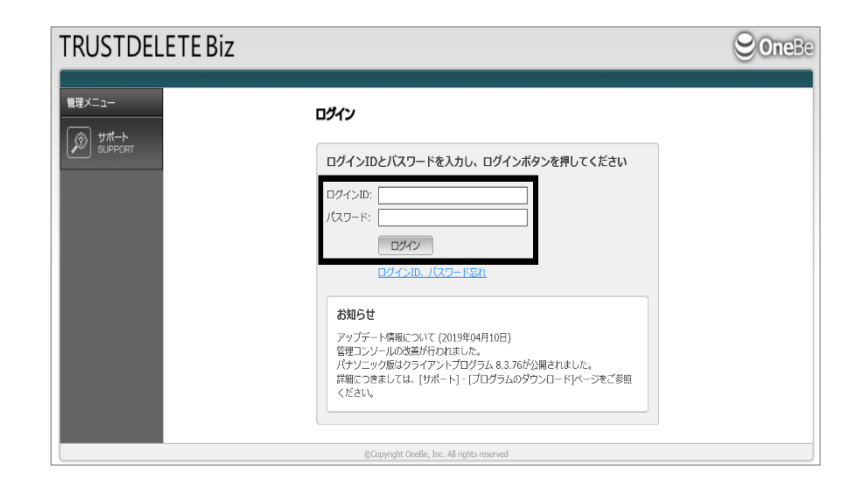

#### **4. 管理画面で登録情報を確認**

管理コンソール画面へログインします。 画面左側に表示されている管理メニューの [管理者]をクリックして、登録されている情報 を確認します。(「管理者」画面にあります項 目「インストール情報」のシリアル番号は、クラ イアントプログラムの登録時に必要となります。)

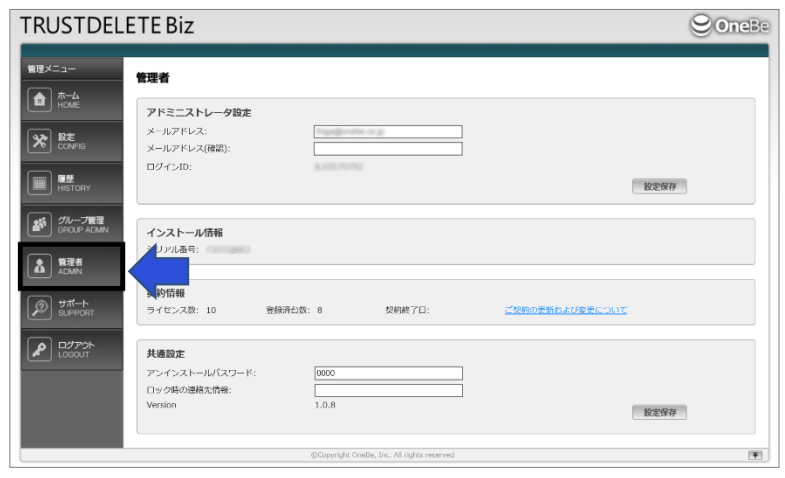

#### **5. 設定の準備と確認**

管理画面左側に表示されている管理メニュー の[設定]をプルダウンして設定番号を選び、 設定画面から使用する機能を設定します。

TRUST DELETE Biz パナソニック版の 設定画面は設定番号「S01 - S04」から 選択します。

TRUST DELETE Biz パナソニック版の設定 および、操作方法の詳細はマニュアルをご参照 ください。 管理画面左側に表示されている管理メニュー の[サポート]から、「マニュアルのダウンロード」 ページに進み、パナソニック版 「サーバー・クライアントマニュアル:」の ダウンロードリンクからマニュアルをご参照頂けます。 (TRUST DELETE Biz 全般に関する 操作方法は同画面内のスタンダード版

「管理サーバーマニュアル:」をご参照ください。)

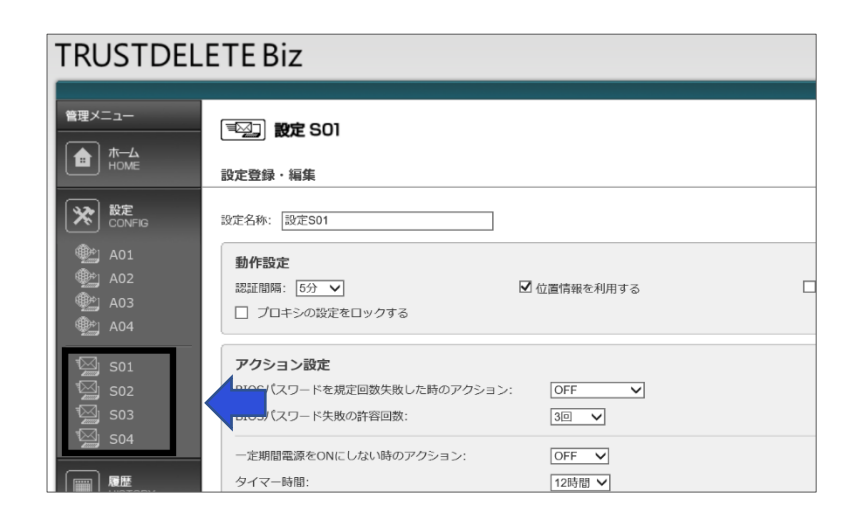

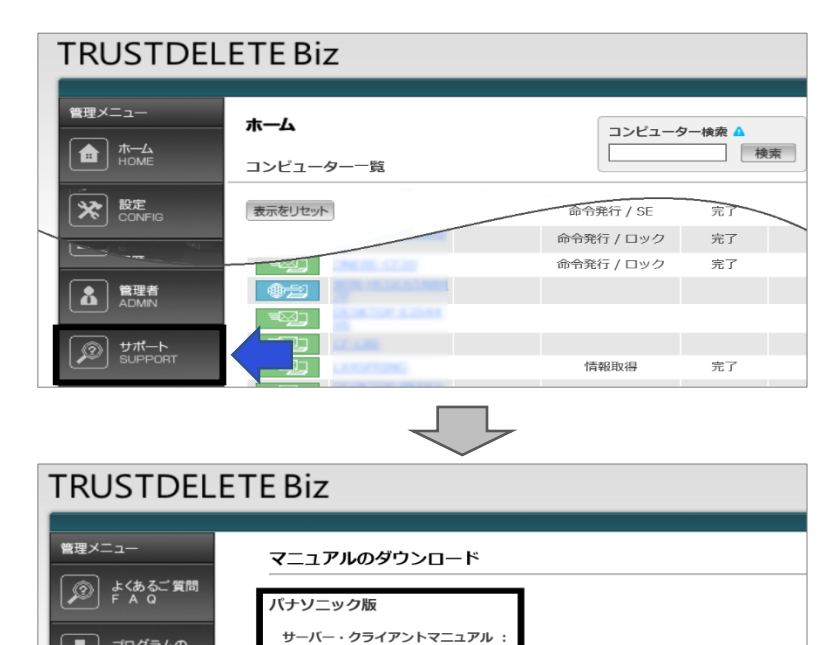

くタンダード版

管理サーバーマニュアル:

VAIO補足マニュアル:

 $\bigoplus$  2007540

☞ 芬子の

□ お問い合わせ<br>○ CONTACT US

**6. クライアントプログラムのインストール** 管理画面左側に表示されている管理メニュー の[サポート]から、「プログラムのダウンロード」 ページへ進み、パナソニック版クライアントプロ グラムをダウンロードして、パソコンにインストー ルします。

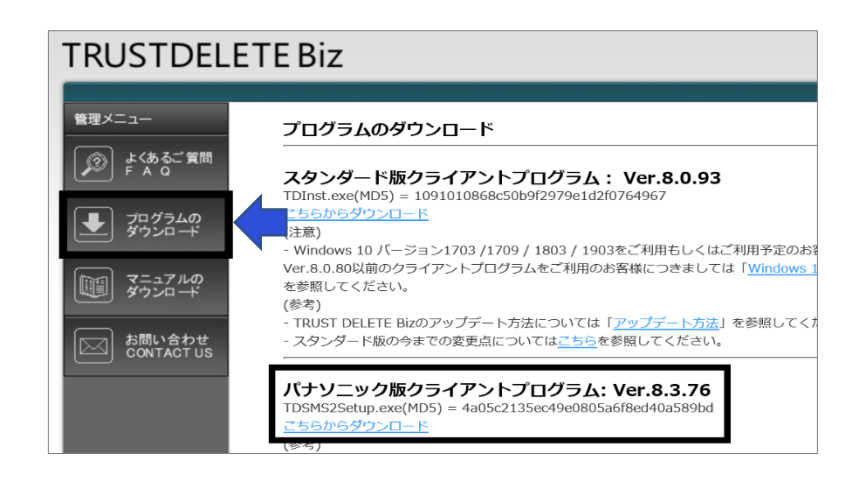

## **7. TRUST DELETE Biz の登録**

パソコンにインストールした TRUST DELETE Biz を起動して、シリアル 番号を入力して登録しますと、管理コンソール にクライアントプログラムが登録されます。 ※パソコンをインターネットに接続した状態にし てから行ってください。 ※「シリアル番号」は、管理コンソールの「管理者」 画面からご確認頂けます。

**8. 本人確認情報の登録**(Plus ご契約のお客様のみ) TRUST DELETE 24(24 時間対応命令発行 代行サービス、Plus に付属)をご利用される場 合は、管理メニューの[管理者]をクリックして、「本 人確認情報 (TRUST DELETE 24 用) 」内の リンクからサービスガイドを取得し、サービスガイドの 内容に従って本人確認情報の登録を行ってくださ い。本人確認情報の登録を行っていないパソコン に対しては、コールセンターからの命令発行を行え ません。

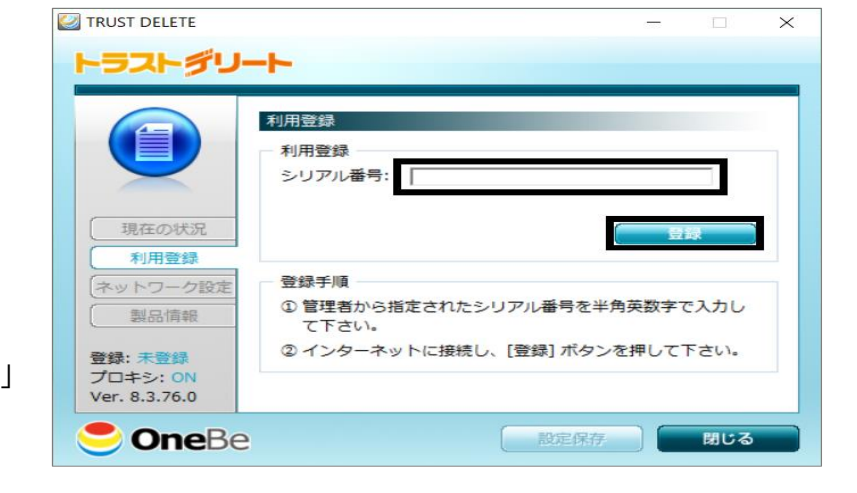

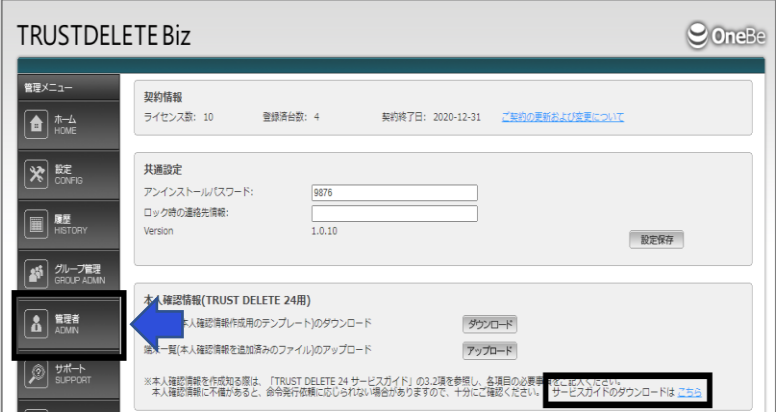

## 以上で、ご利用準備は完了です。

引き続き、TRUST DELETE Biz を宜しくお願い致します。

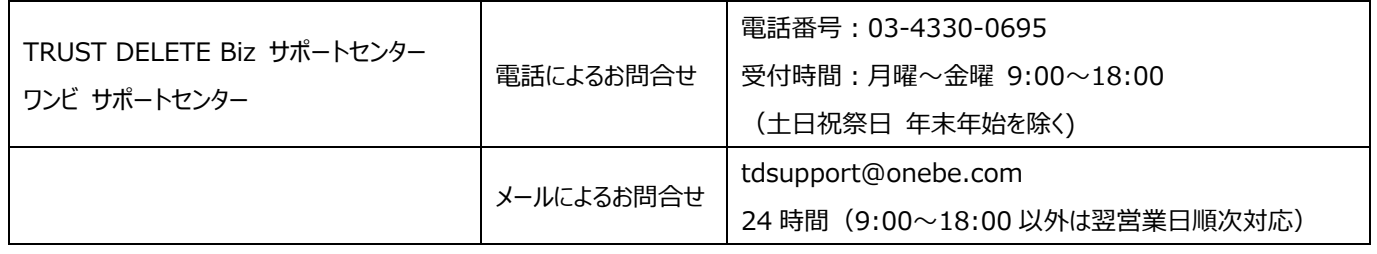

======================================================

# 「TRUST DELETE インストールパソコンの所有者向け配布資料」

## ダウンロードガイド

======================================================

### **【 TRUST DELETE をより効果的にご利用いただくために 】**

TRUST DELETE Biz パナソニック版はパソコンの電源がオフでも遠隔操作による消去を実現していますが、より確実に消去を遂 行するにはインシデント発生後の敏速な命令発行が重要です。紛失から長い時間が経過すると、パソコンのバッテリー残量が切れ ることで「命令を受信できない」、「データ消去が完了できない」等のリスクが生じることが考えられます。それには、紛失後に社員か らの一刻も早い報告が鍵となります。本製品をより効率的にご利用いただくために、管理者だけでなく、パソコンの利用者である社 員自身が TRUST DELETE の存在と目的を正しく理解しておくことが大切です。

TRUST DELETE でパソコンの制御と情報漏えい防止が可能なことを利用者に事前周知させるためにも、下記の配布資料をご 活用ください。

### **【 TRUST DELETE インストールパソコンの所有者向け配布資料 】**

「TRUST DELETE インストールパソコンの所有者向け配布資料」は、ご利用中の TRUST DELETE の設定や、インシデント 発生時の緊急連絡先をお客様の環境に合わせて編集可能なように PowerPoint 形式でご用意しています。必要項目を編集・ 追記の上、印刷すると、二つ折りの携行パンフレットとしてお使いいただけます。 下記サイトからから資料をダウンロード頂き、ご活用ください。

下記のリンクページから資料をダウンロードいただけます。

■「TRUST DELETE インストールパソコンの所有者向け配布資料 ハージ

<https://www.onebe.co.jp/handout/>

※リンクの入力フォームより必要事項を入力のうえ、資料をダウンロードいただけます。

※ダウンロードページには、製品ごとに個別の資料を用意してございます。「TRUST DELETE Biz パナソニック版」を選択してダウ ンロードしてください。

※資料を編集するには、Microsoft PowerPoint<sup>®</sup> をインストールしている環境が必要です。